Tango

# **Collection Spotlights from Search Results**

Search filters can help you generate an endless variety of collection spotlights! One benefit of creating spotlights from searches is that your collection spotlights will update dynamically as items are added or removed from your collection (and based on the search filters you've selected).

9 Steps **View on Tango** 

Created by

Morgan Daigneault

**Creation Date** July 1, 2022

Last Updated July 1, 2022

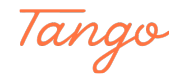

STEP<sub>1</sub>

### From a catalog search, use the search facets to create your desired results.

In this example, I want to create a "New Adult Books" collection spotlight, so I've selected the "Adult" audience, selected the "Book" format filter, and sorted the search results by "Date Purchased Descending."

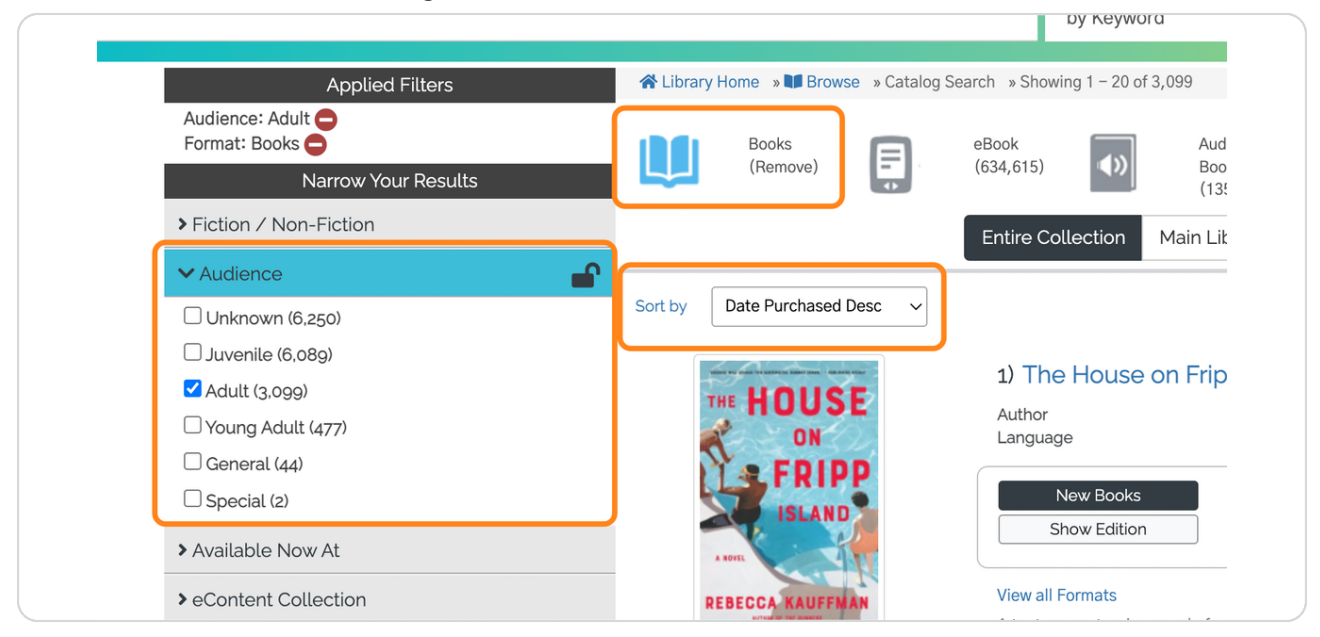

#### STEP<sub>2</sub>

# Scroll to the bottom and click Create Spotlight.

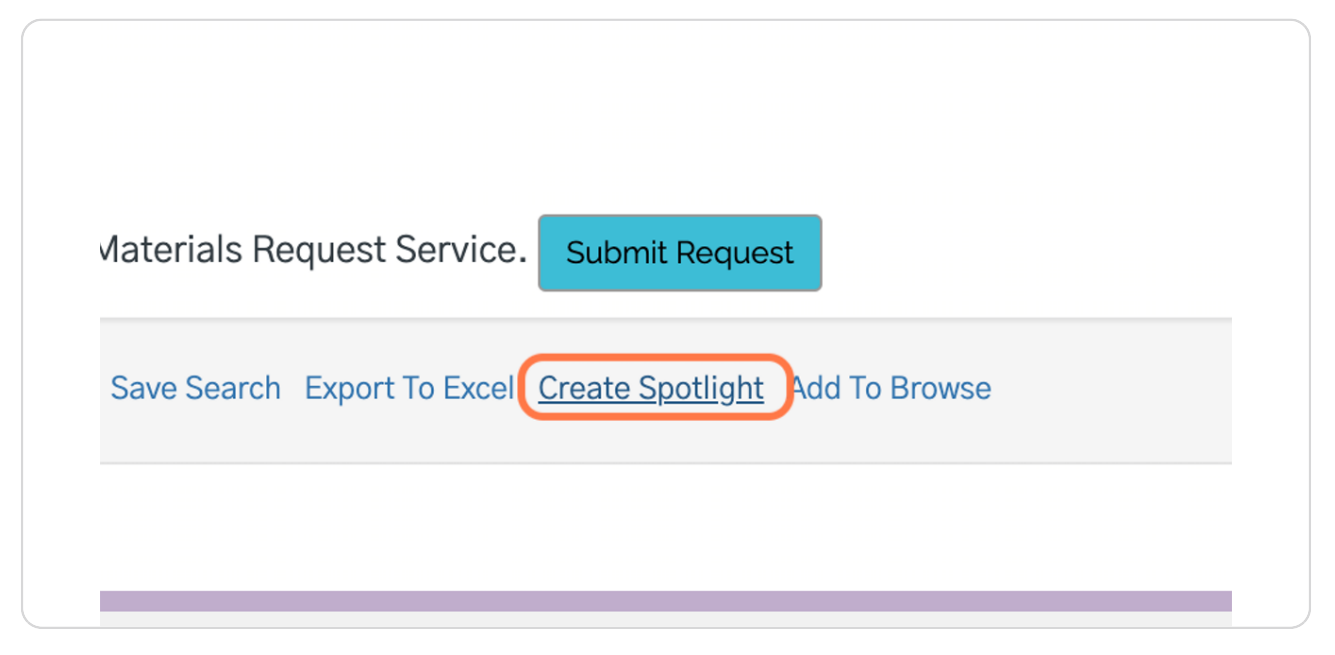

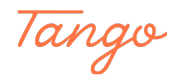

STEP 3

**Since we're creating a new spotlight, leave "Create a new spotlight" selected.**

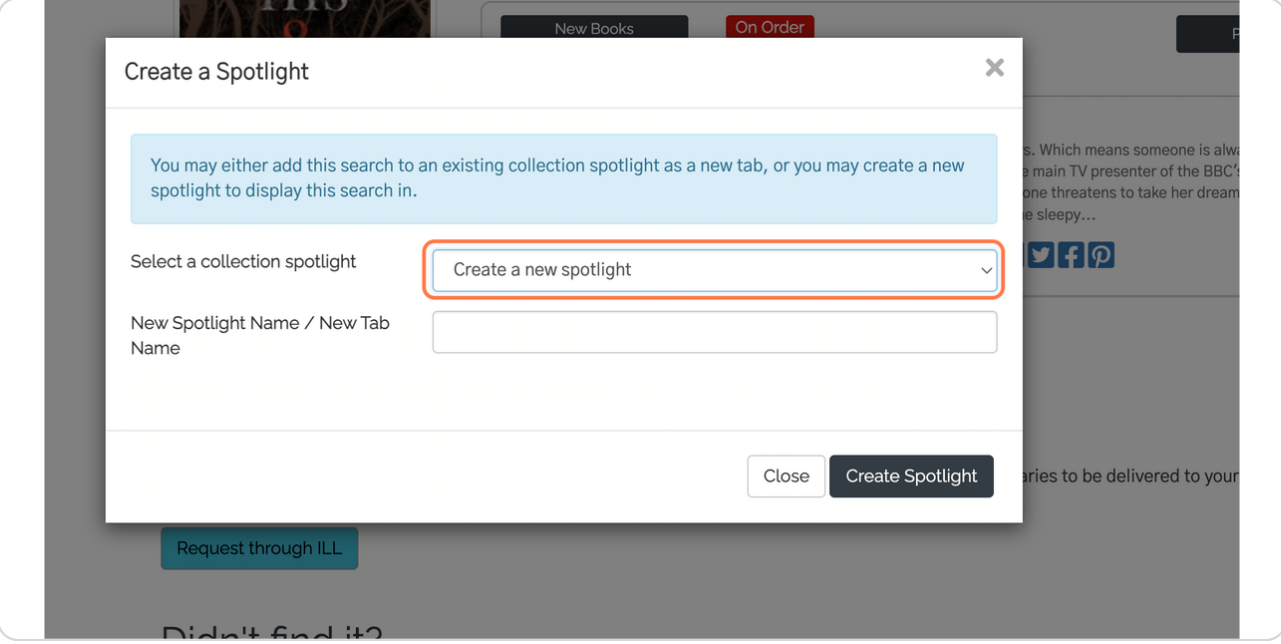

#### STEP 4

# **Type in a name for your collection spotlight.**

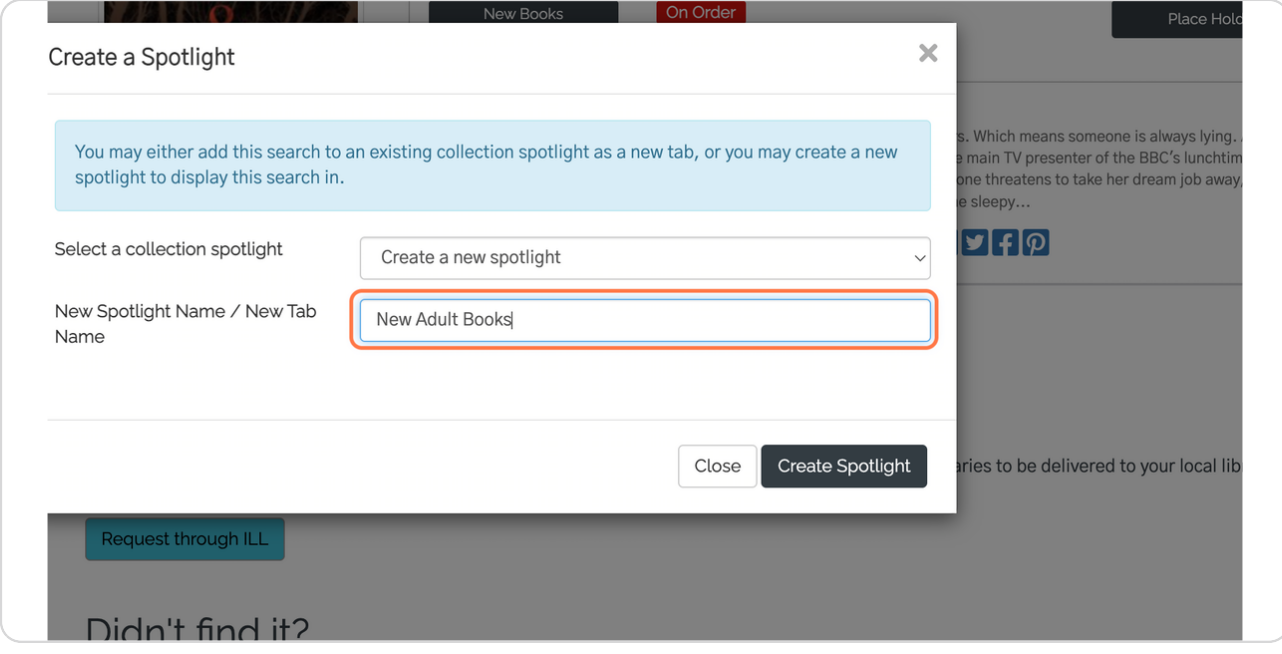

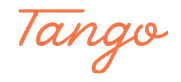

#### STEP 5

#### **Click on Create Spotlight**

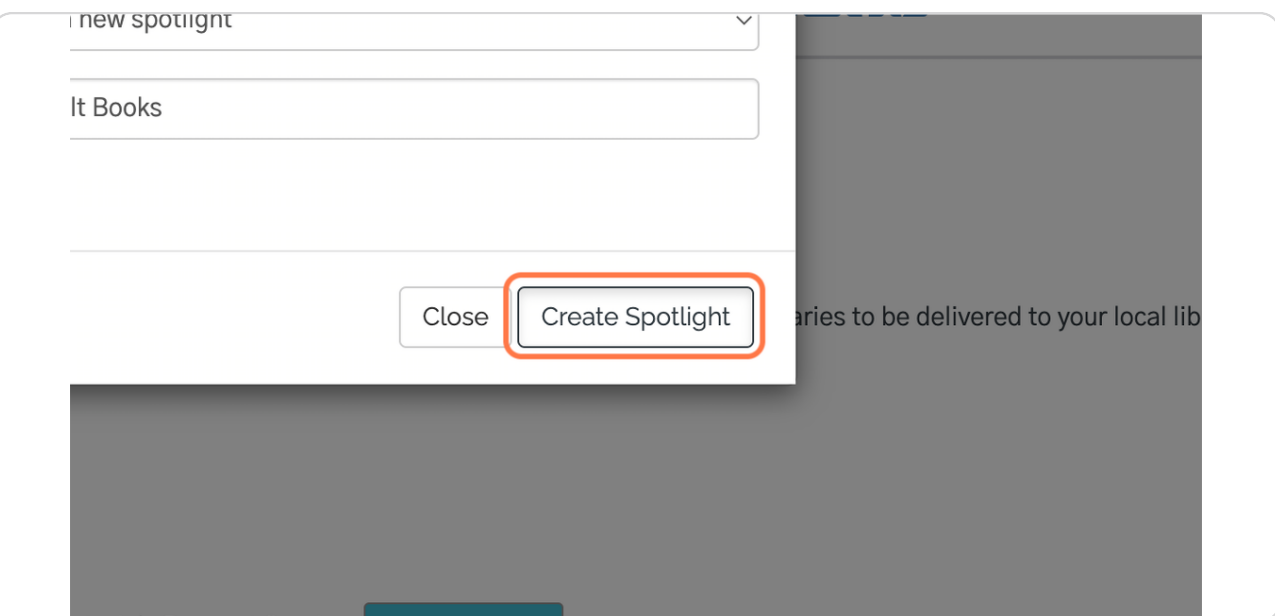

#### STEP 6

#### The spotlight is created!

After creating a new spotlight, you'll see a summary of your collection spotlight settings, along with the code snippets you'll need to copy if you wish to embed your spotlights on another website.

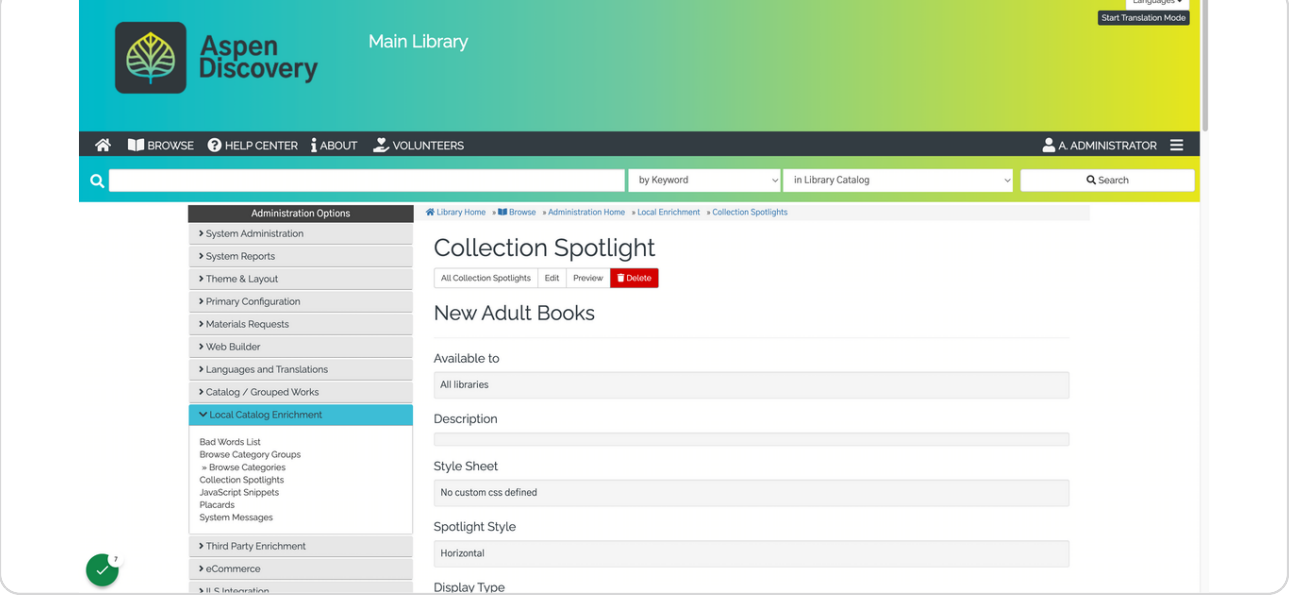

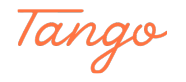

```
STEP 7
```
Scroll down to view and copy the embed code.

You'll have two options for embed code: a standard spotlight and a resizable spotlight. This page will also display live previews of each.

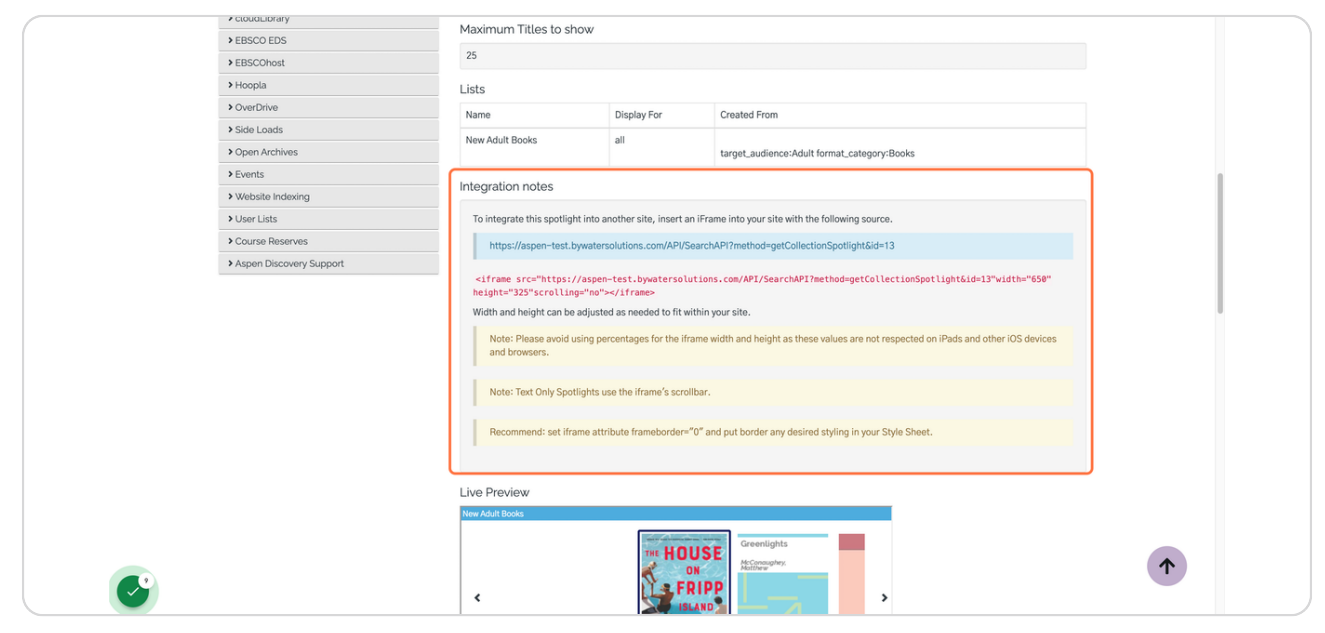

#### STEP<sub>8</sub>

# To customize your collection spotlight, click Edit.

The settings here are explained in more detail on Aspen's help center.

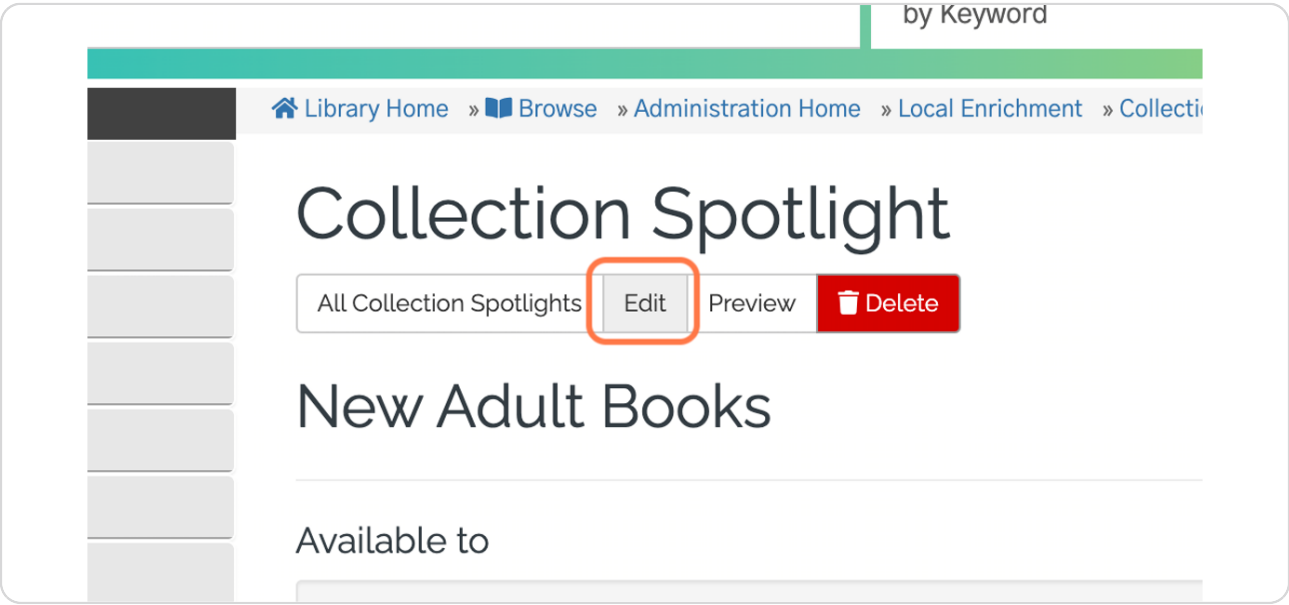

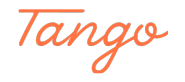

STEP 9

To view or edit your collection spotlights in the future, click Collection Spotlights under the Local Catalog Enrichment module.

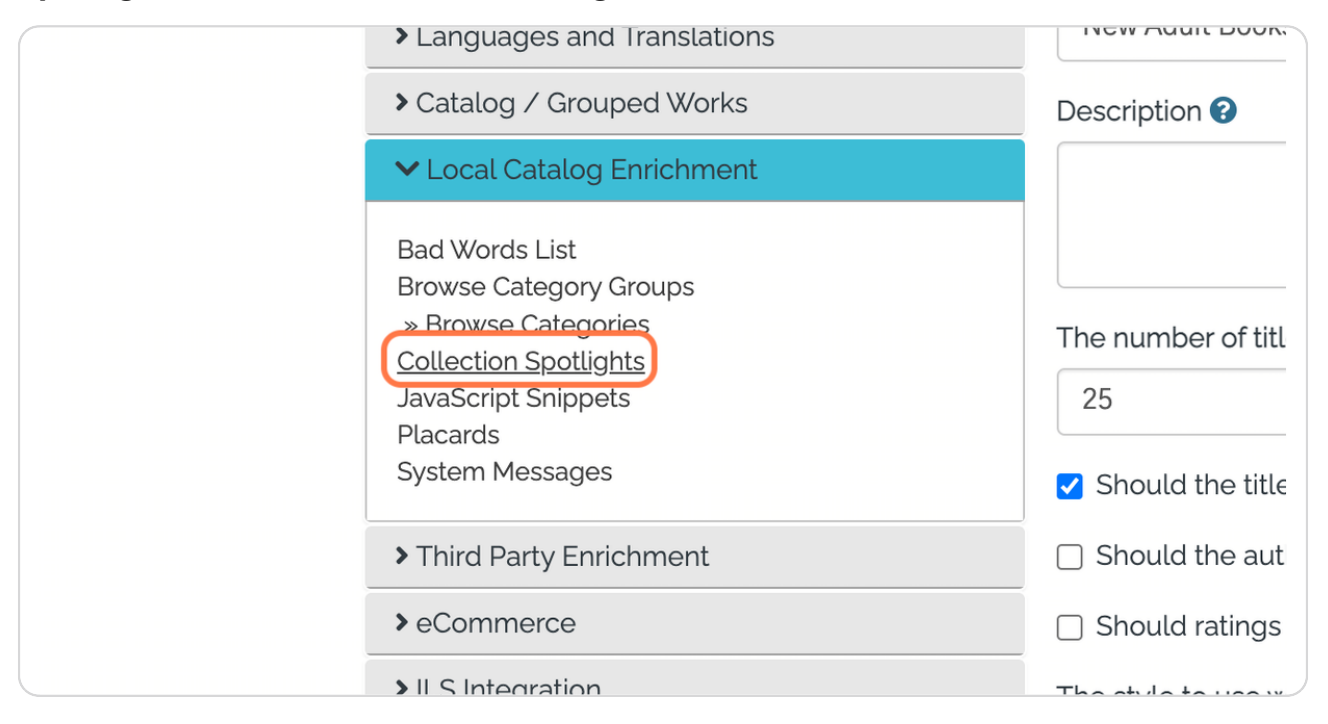

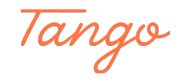

# Created in seconds with

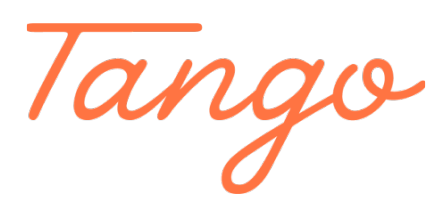

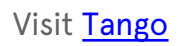